$\mathbb{R}$ **MINISTÈRES ÉDUCATION JEUNESSE SPORTS ENSEIGNEMENT SUPÉRIEUR RECHERCHE** 

Liberté Égalité Fraternité

# **GUIDE 2023 POUR LA SAISIE DES VŒUX D'AFFECTATION DES LAURÉATS DES CONCOURS DE RECRUTEMENT DANS LES CORPS DES PERSONNELS D'INSPECTION**

#### $\mathbf{r}$ **MINISTÈRES**<br>ÉDUCATION **JEUNESSE**<br>SPORTS ENSEIGNEMENT<br>SUPÉRIEUR RECHERCHE Liberté<br>Égalité<br>Fraternité

#### **LE PROCESSUS : Accès et utilisation du Portail Lauréat**

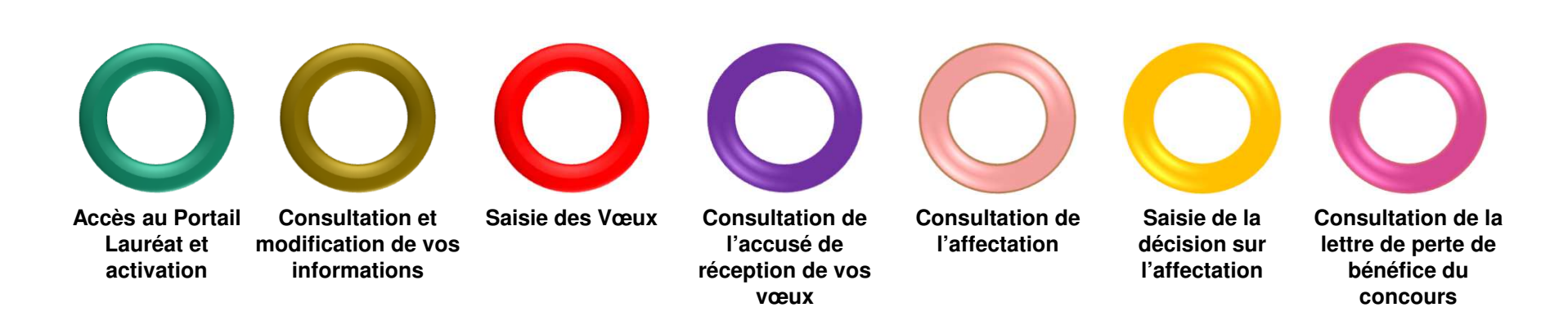

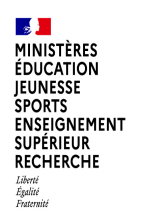

«

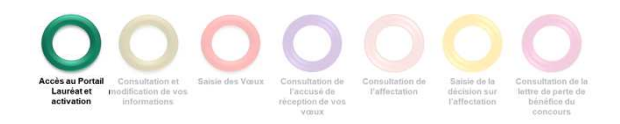

# **CONNEXION AU PORTAIL LAURÉAT**

Le portail Lauréat est accessible sur le portail Education.gouv.fr :

Accueil / Métiers et ressources humaines / Encadrement / Les personnels d'inspection (en savoir plus) / après le concours

https://www.education.gouv.fr/affectation-et-formation-apres-le-concours-des-inspecteurs-ia-ipr-ien-12002

ou directement par l'URL de connexion : https://portail.laureat.phm.education.gouv.fr

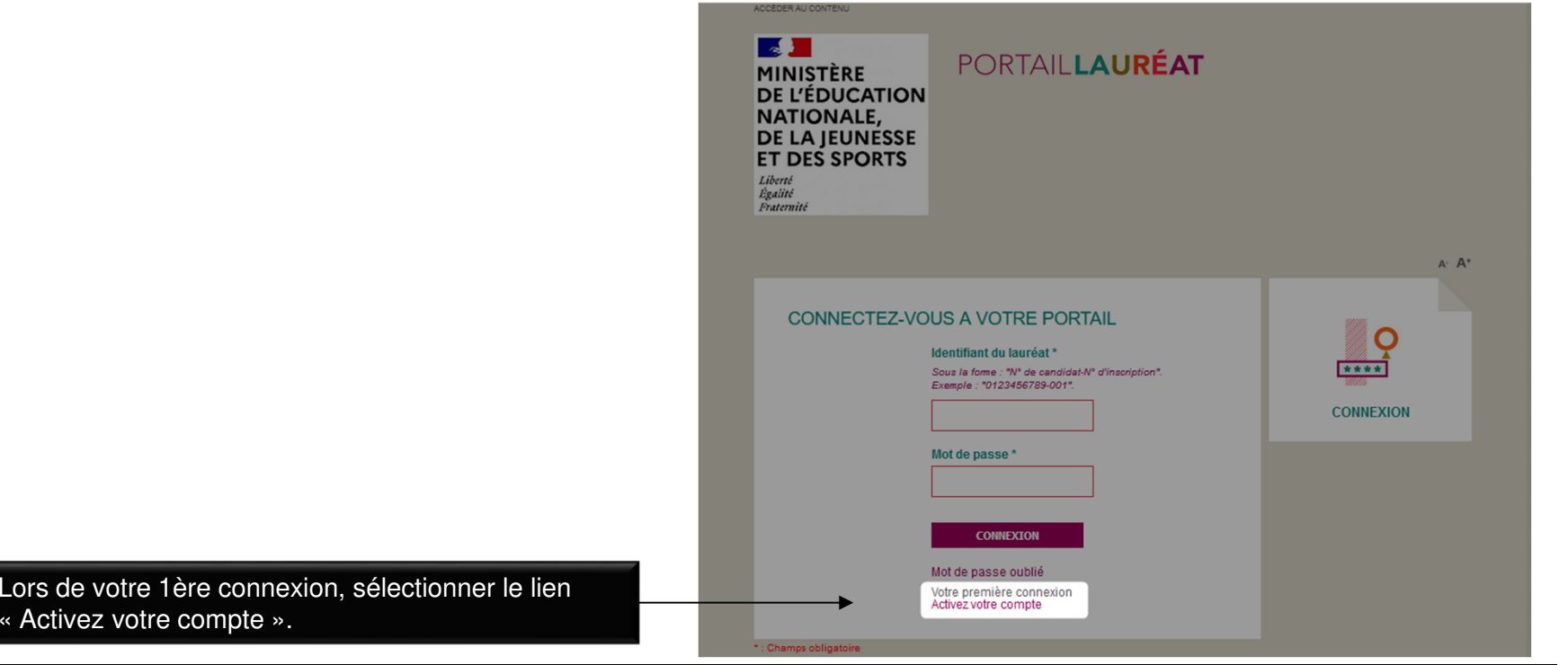

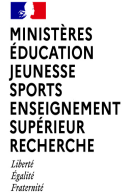

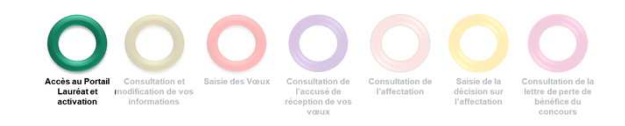

Saisir les informations ci-dessous puis cliquer sur « Activer ». Votre **identifiant :** correspond au numéro de candidat suivi

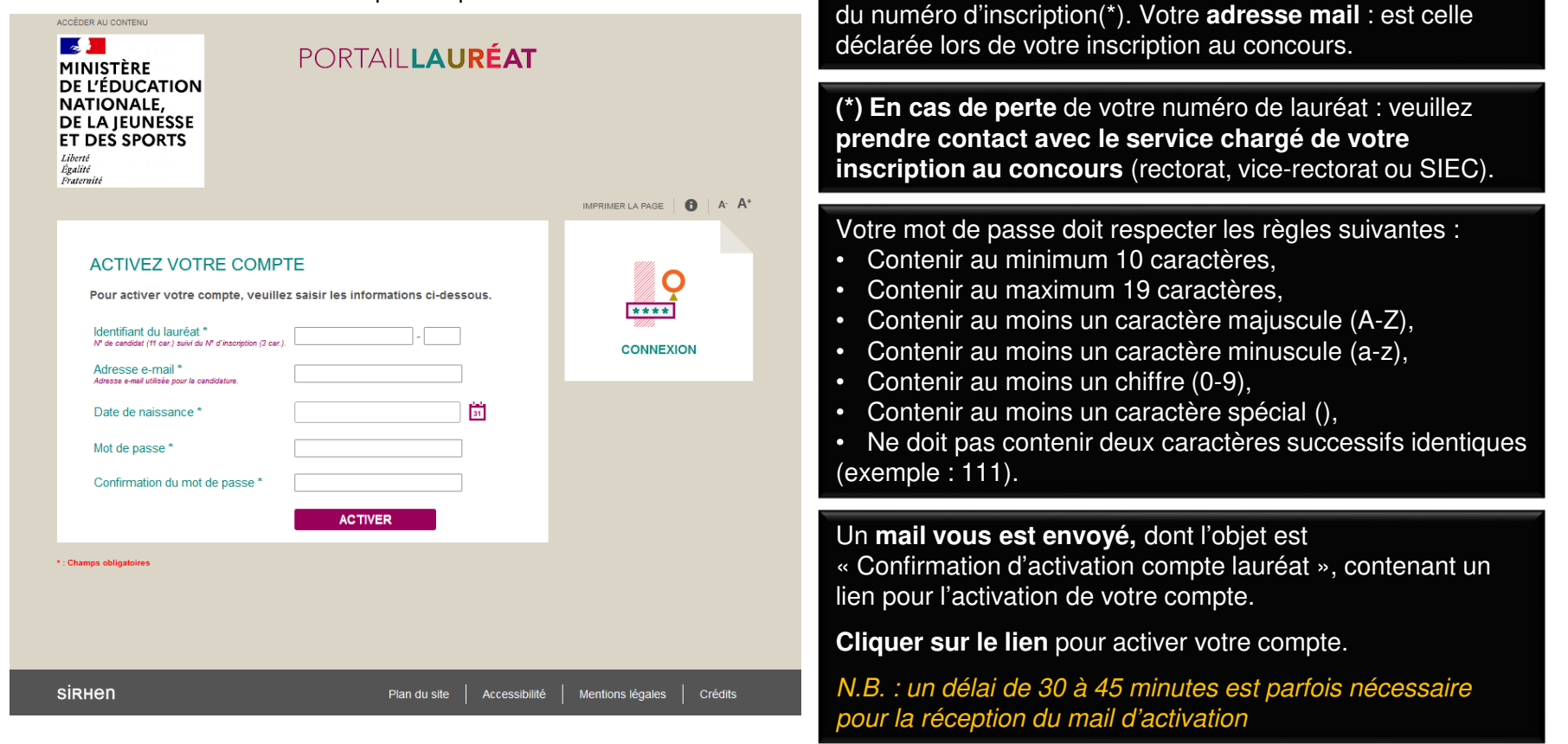

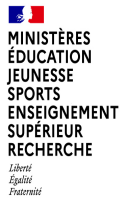

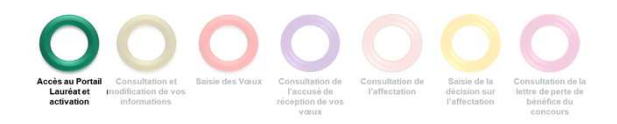

Lors d'une 2ème connexion (après activation du compte), renseigner votre identifiant du lauréat, ainsi que votre mot de passe, puis cliquer sur « Connexion ».

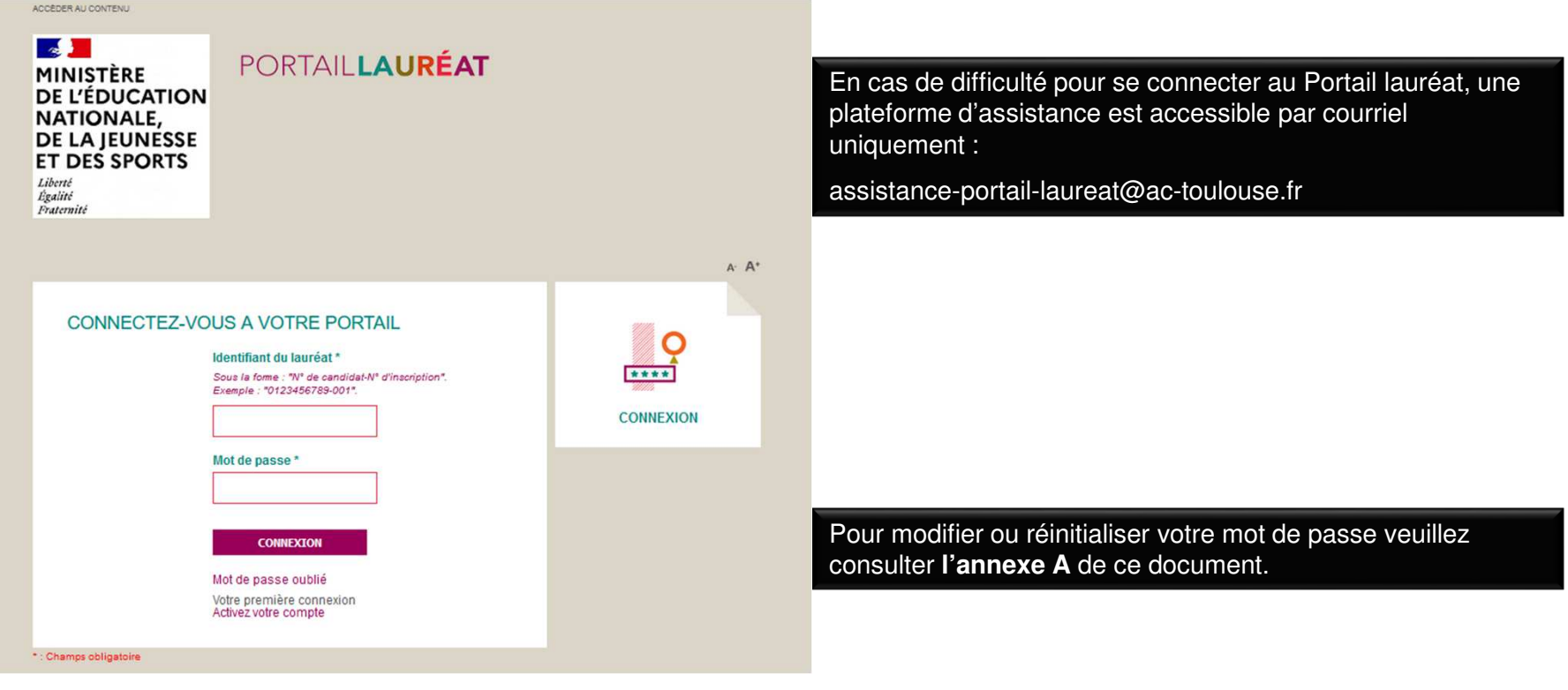

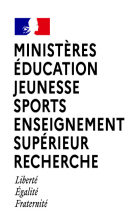

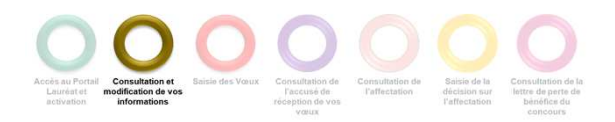

#### **CONSULTER ET MODIFIER VOTRE SITUATION PERSONNELLE**

Dans la page d'accueil cliquer sur l'onglet « MA SITUATION PERSONNELLE »

ou

sur le bouton « ACCÉDER À MA SITUATION PERSONNELLE »

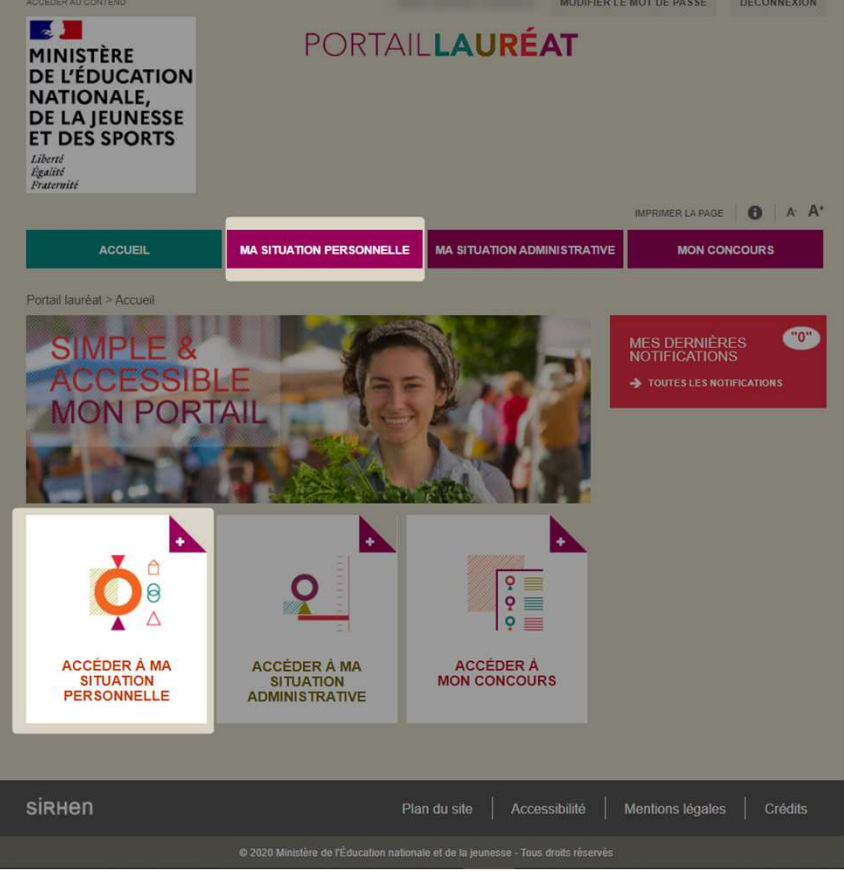

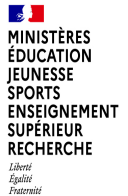

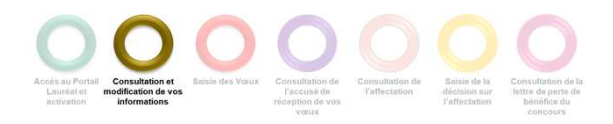

#### **CONSULTER ET COMPLETER VOTRE SITUATION PERSONNELLE**

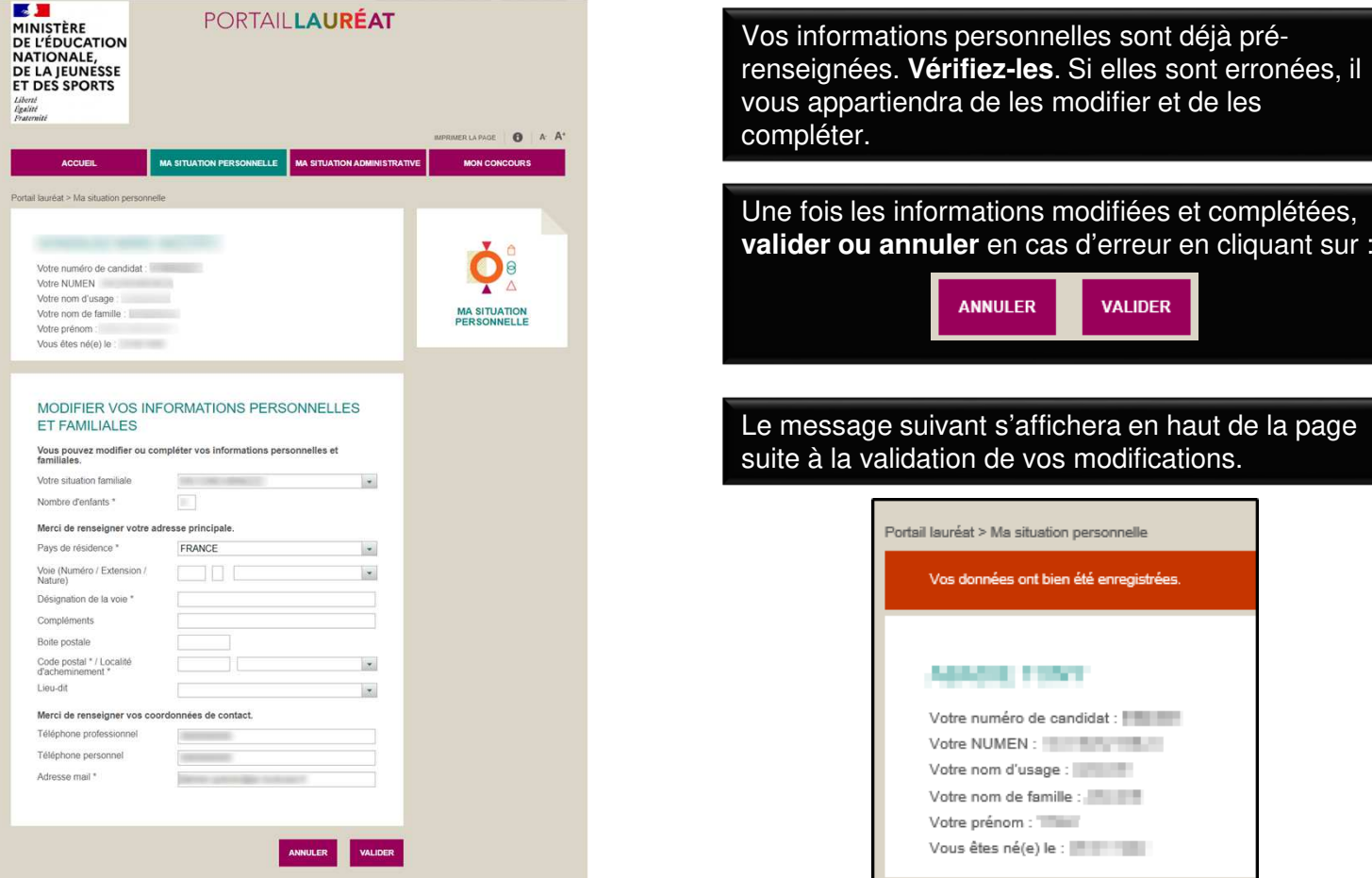

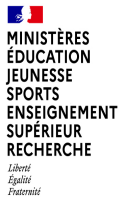

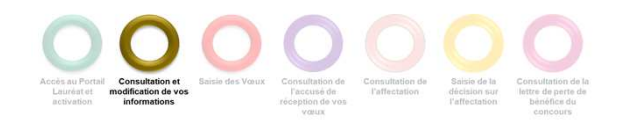

#### **CONSULTER ET MODIFIER VOTRE SITUATION ADMINISTRATIVE**

Cliquer sur l'onglet « Ma situation administrative ». Cet onglet n'apparaît que pour les lauréats disposant d'un NUMEN.

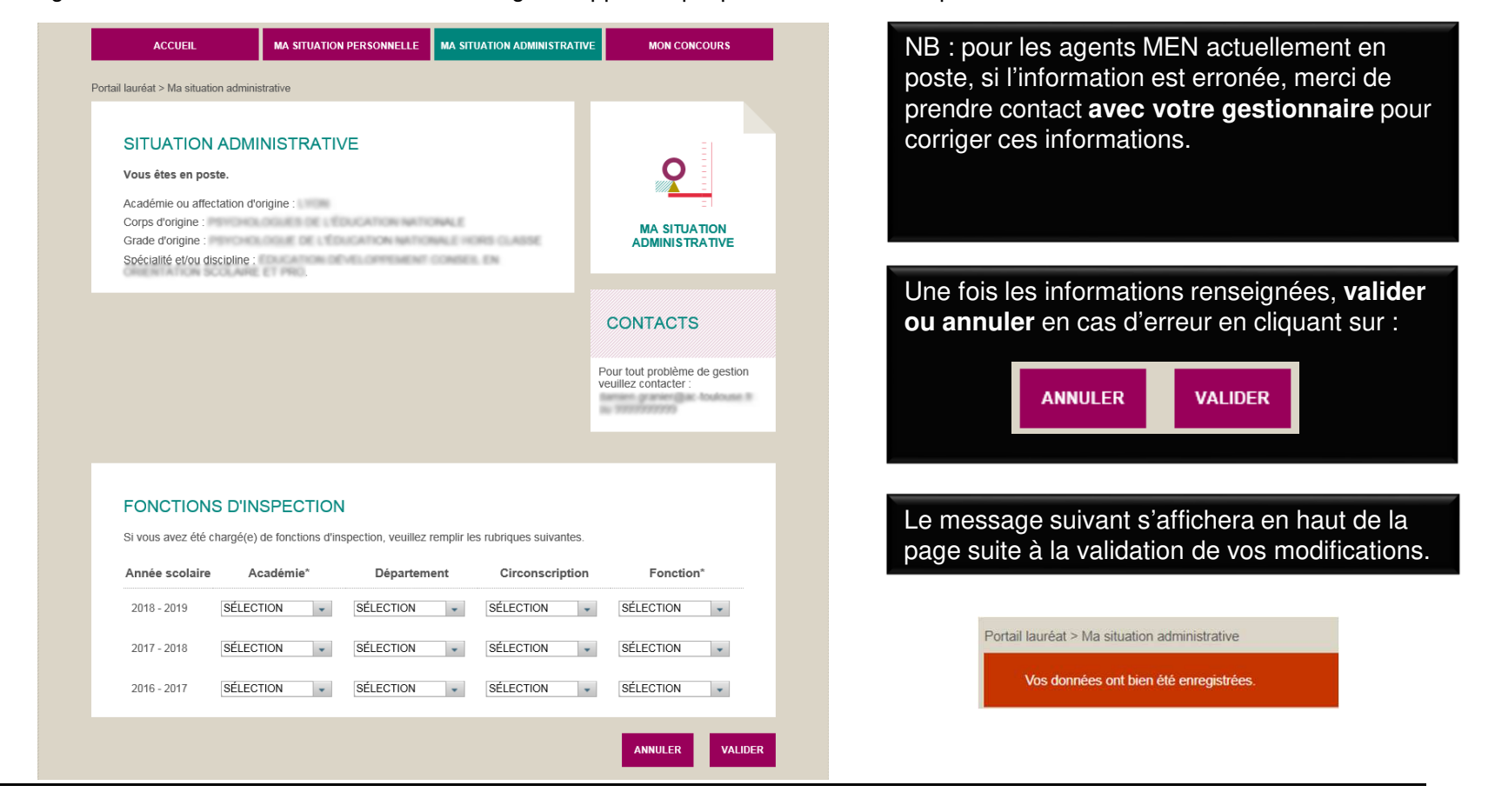

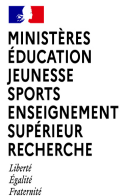

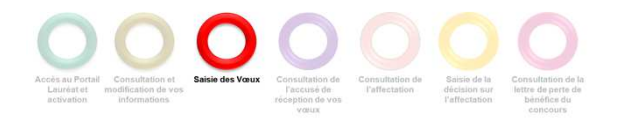

Cliquer sur l'onglet « Mon concours ».

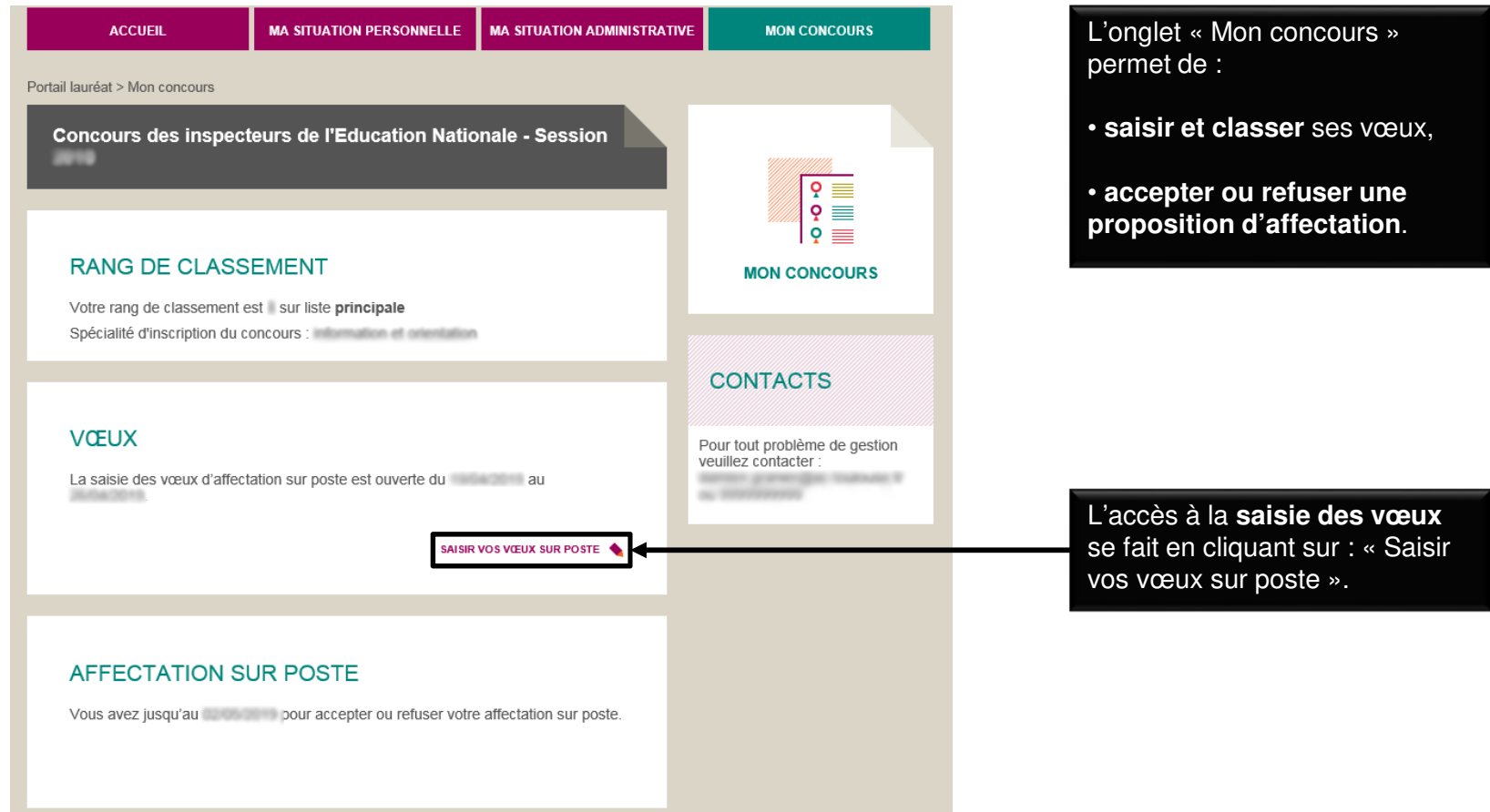

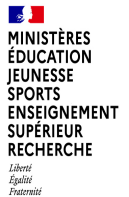

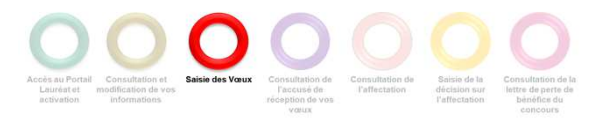

Ajouter un vœu d'affectation

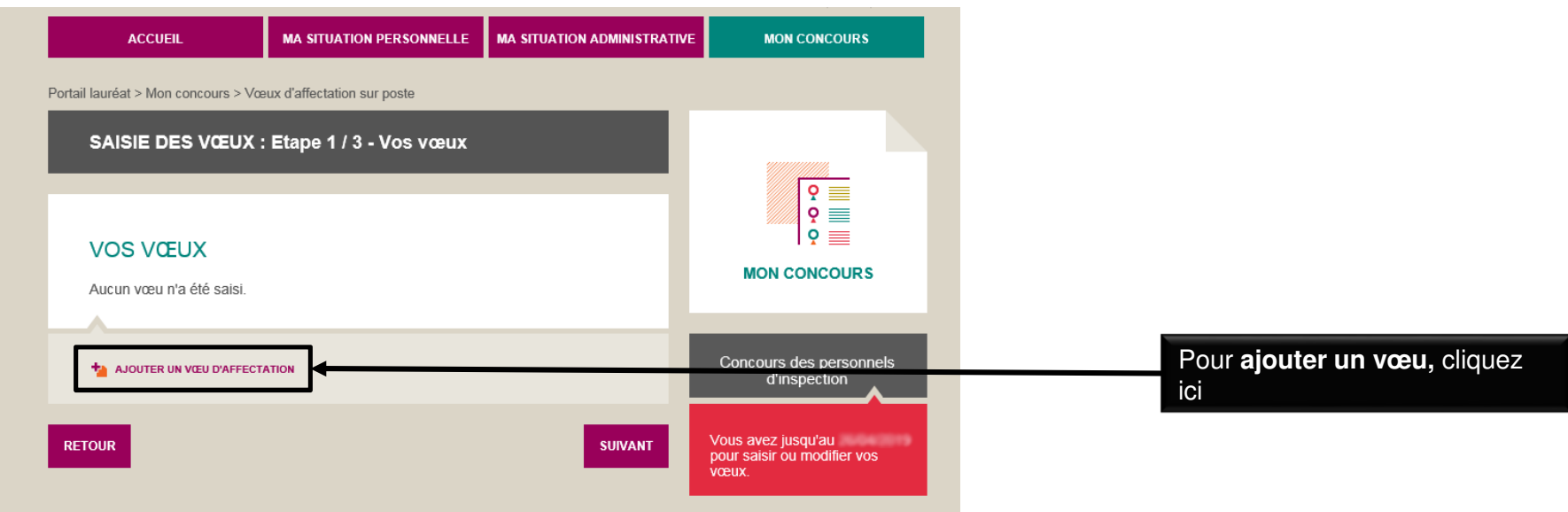

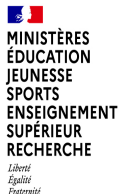

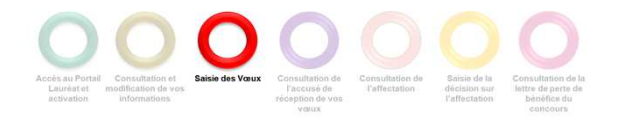

Sélectionner l'académie depuis la liste déroulante puis le département et enfin la circonscription

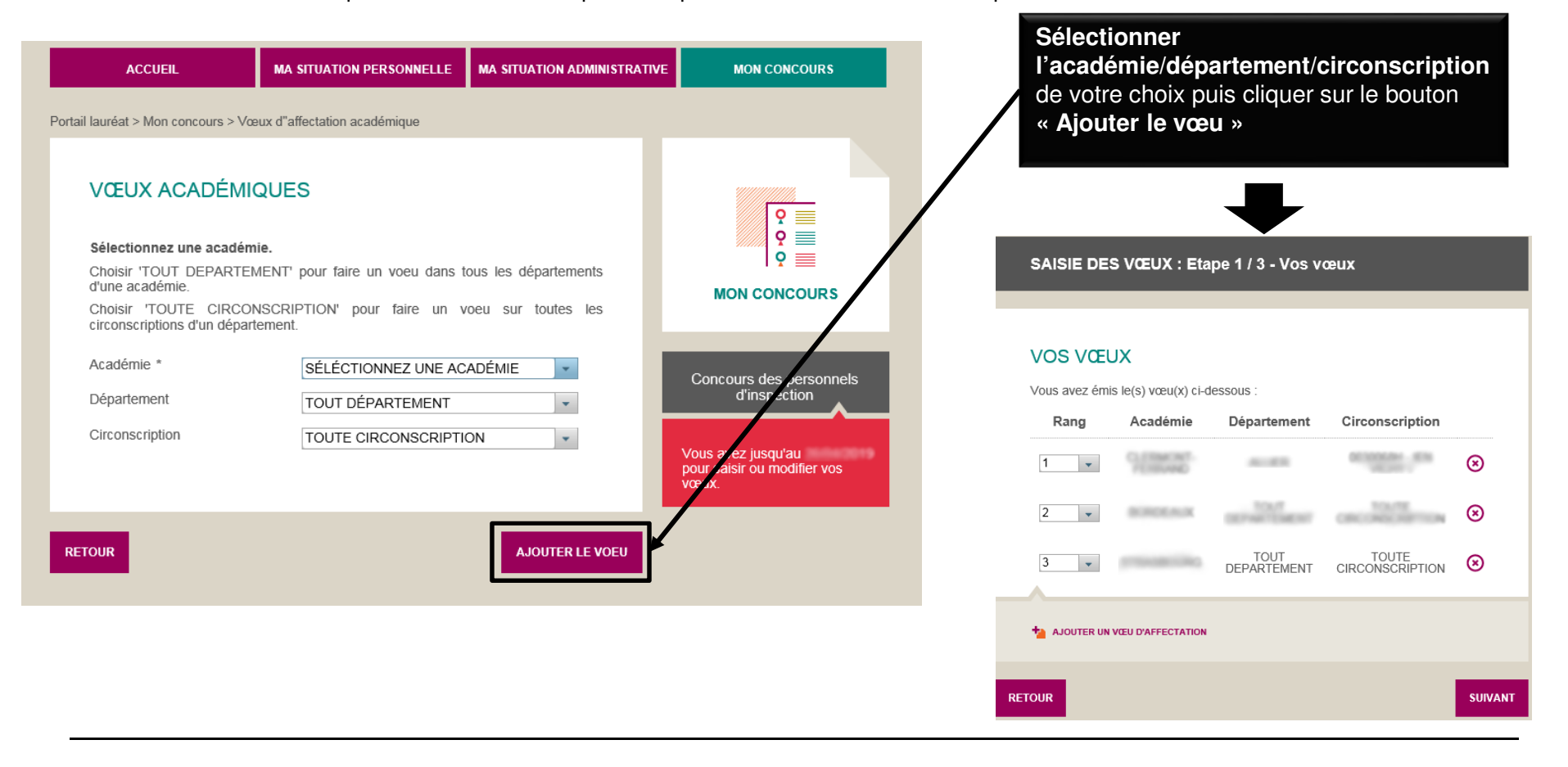

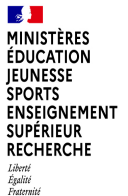

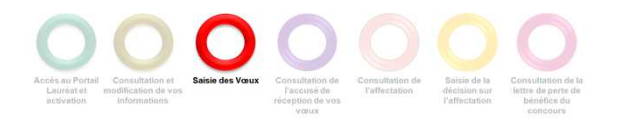

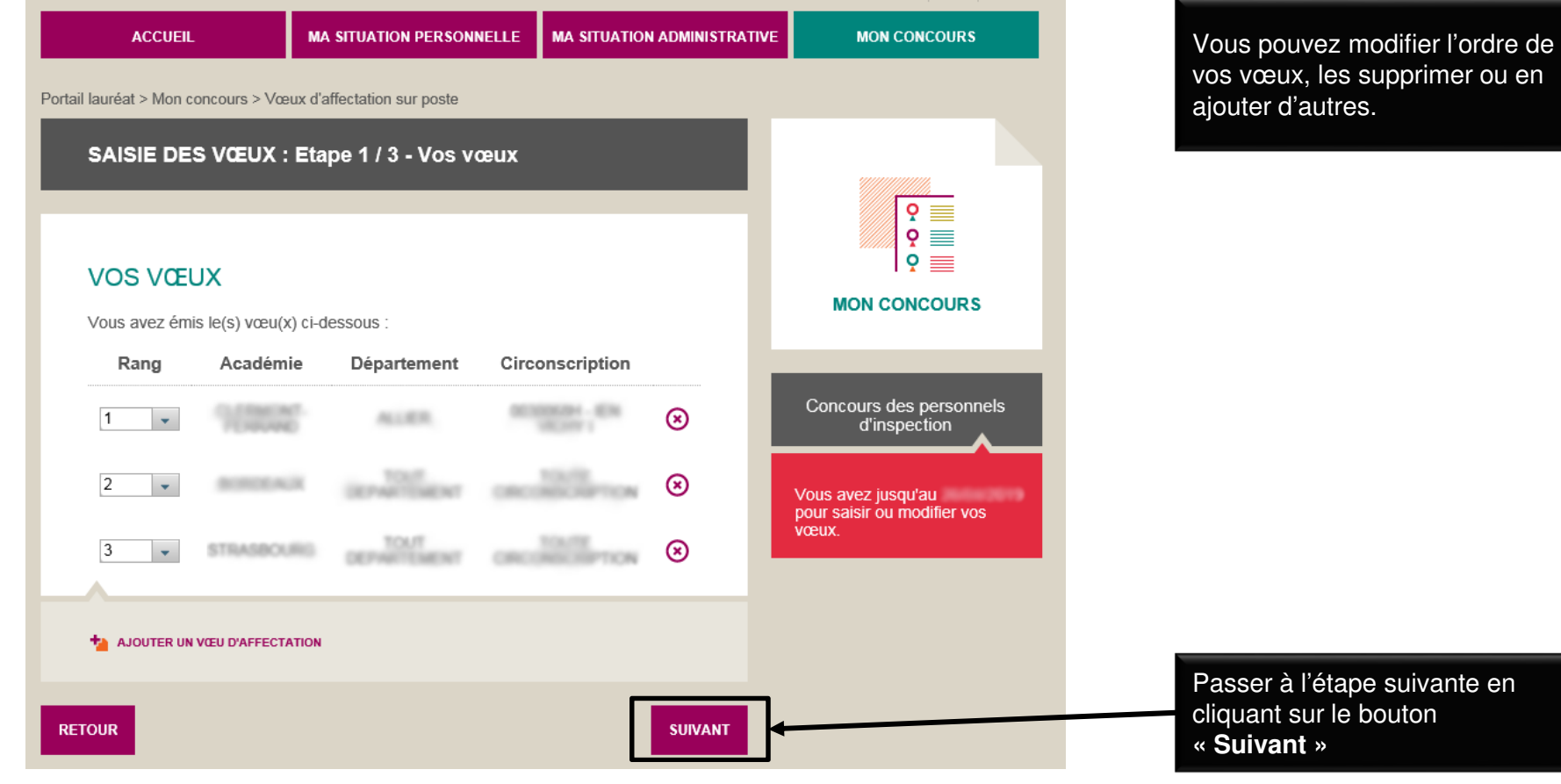

**12**

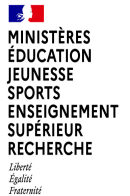

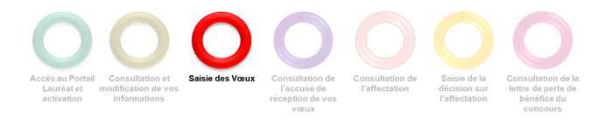

Terminer la saisie des vœux.

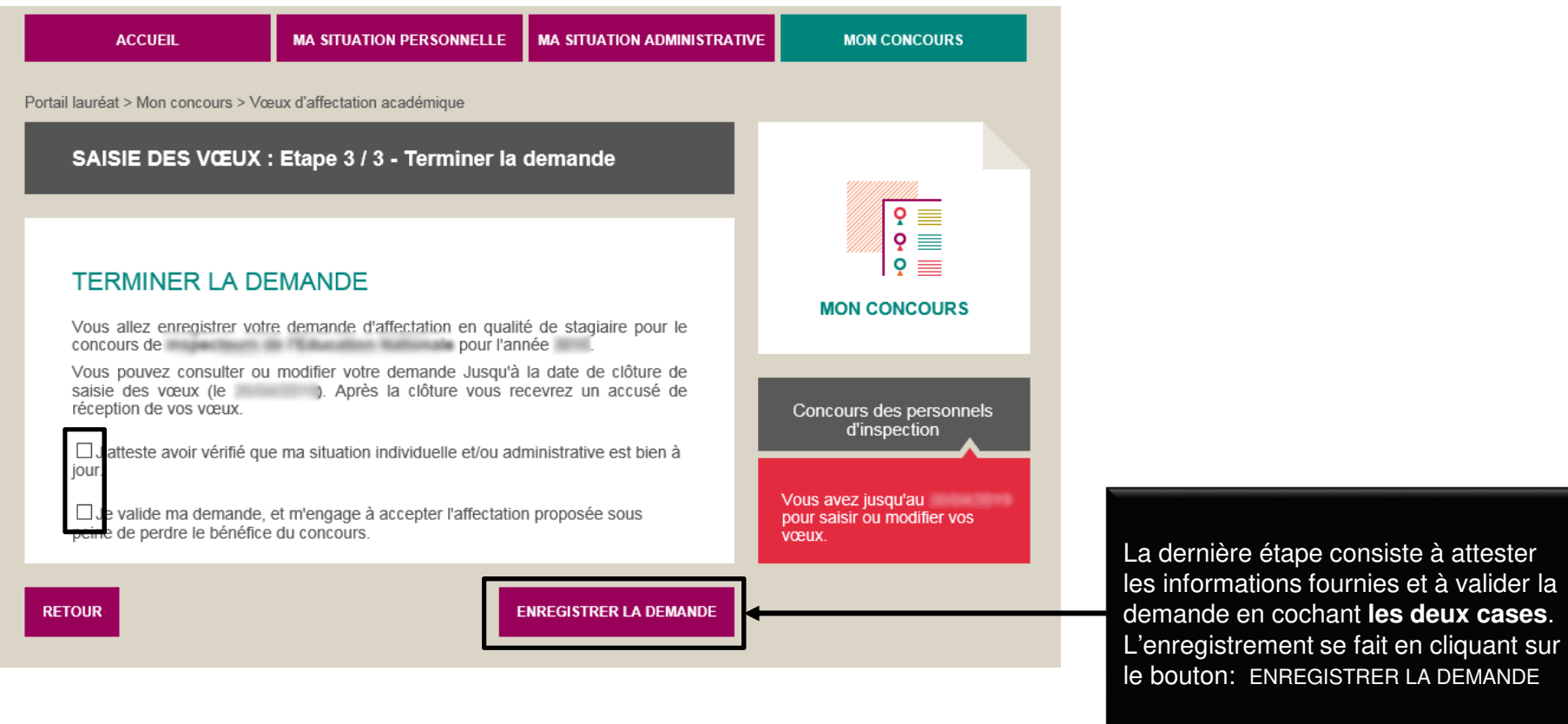

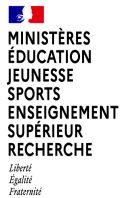

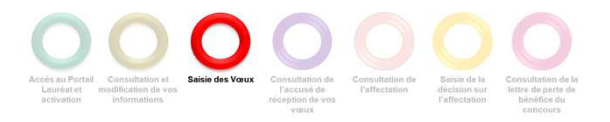

Terminer la saisie des vœux.

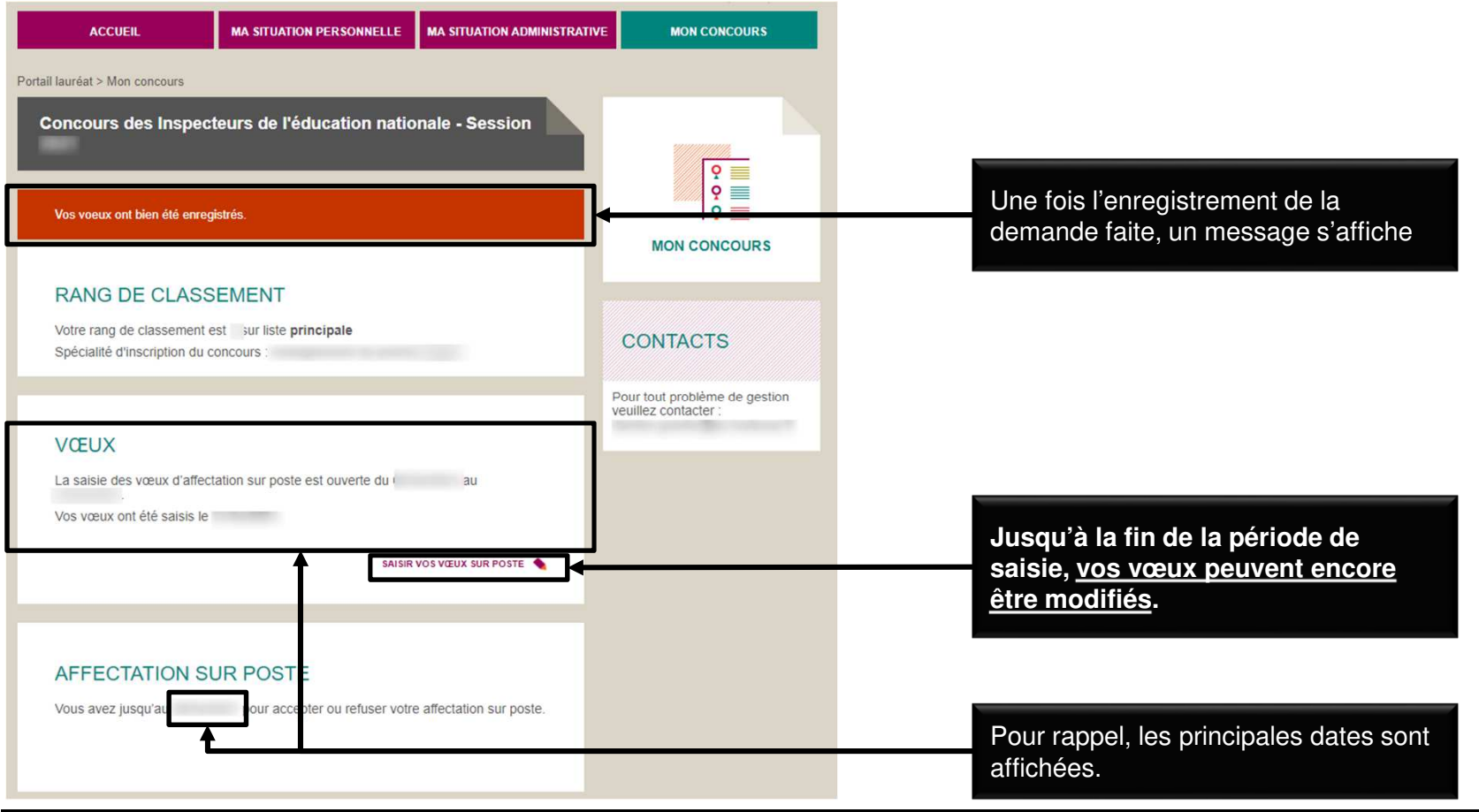

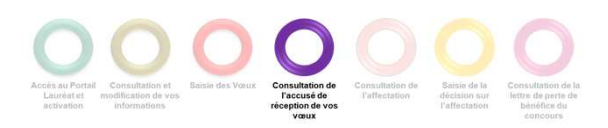

**Après la clôture de la saisie des vœux,** un accusé de réception de vos vœux vous est envoyé par

 $\mathbb{R}$ MINISTÈRES **ÉDUCATION IEUNESSE SPORTS** ENSEIGNEMENT **SUPÉRIEUR RECHERCHE** Liberté<br>Égalité<br>Fraternité

#### **CONSULTER L'ACCUSÉ DE RÉCEPTION DE VOS VŒUX**

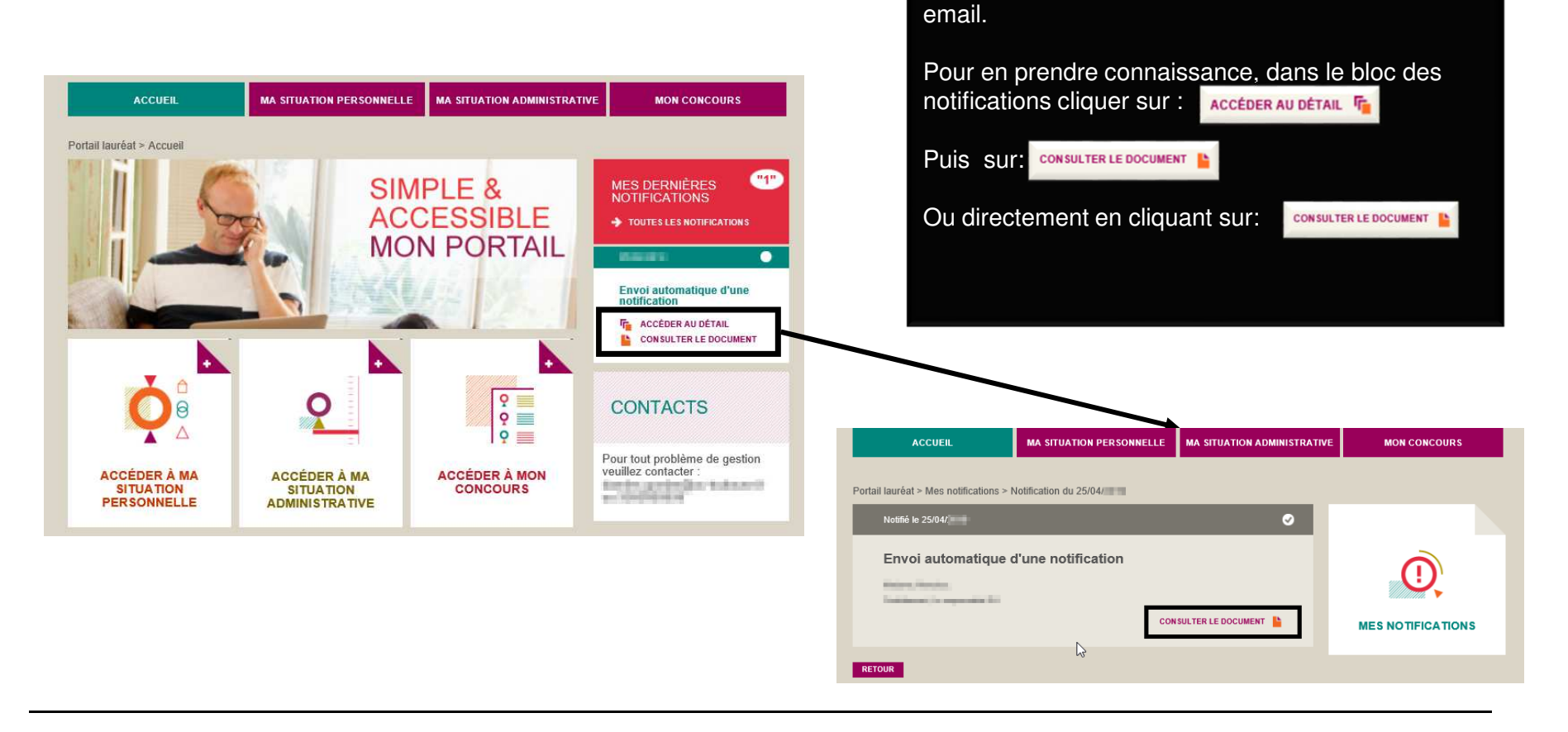

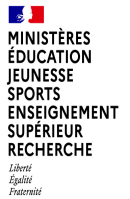

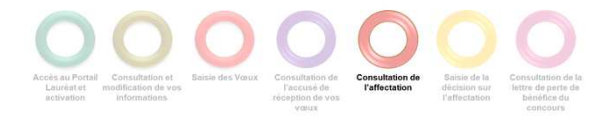

# **CONSULTER VOTRE AFFECTATION**

Accéder à votre affectation sur poste.

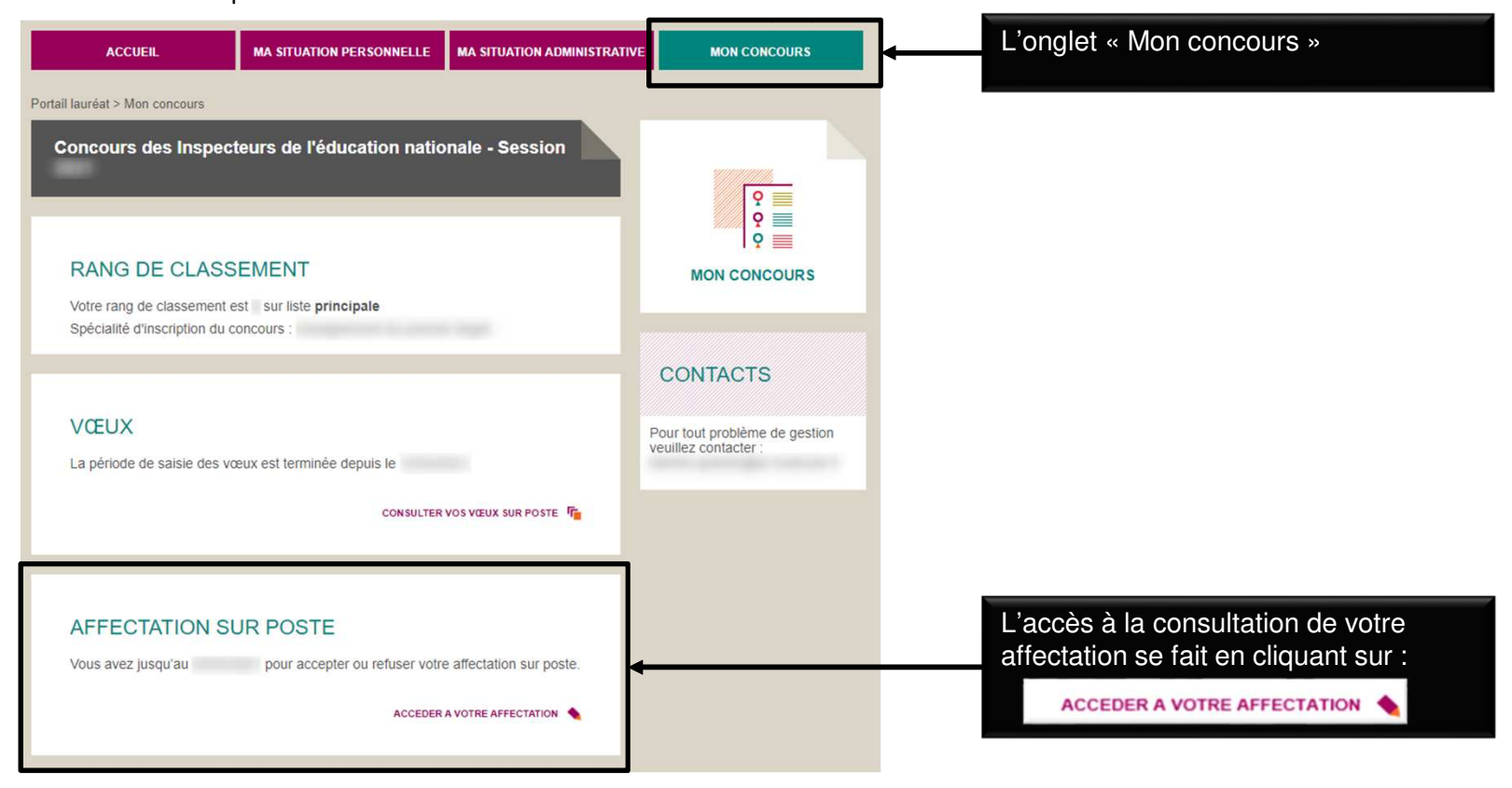

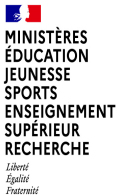

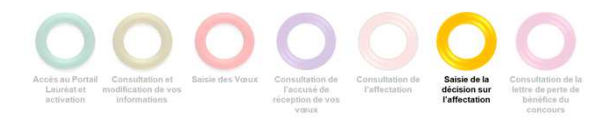

#### **ACCEPTER OU REFUSER VOTRE AFFECTATION**

Accepter ou refuser votre affectation sur la page affichant votre affectation,

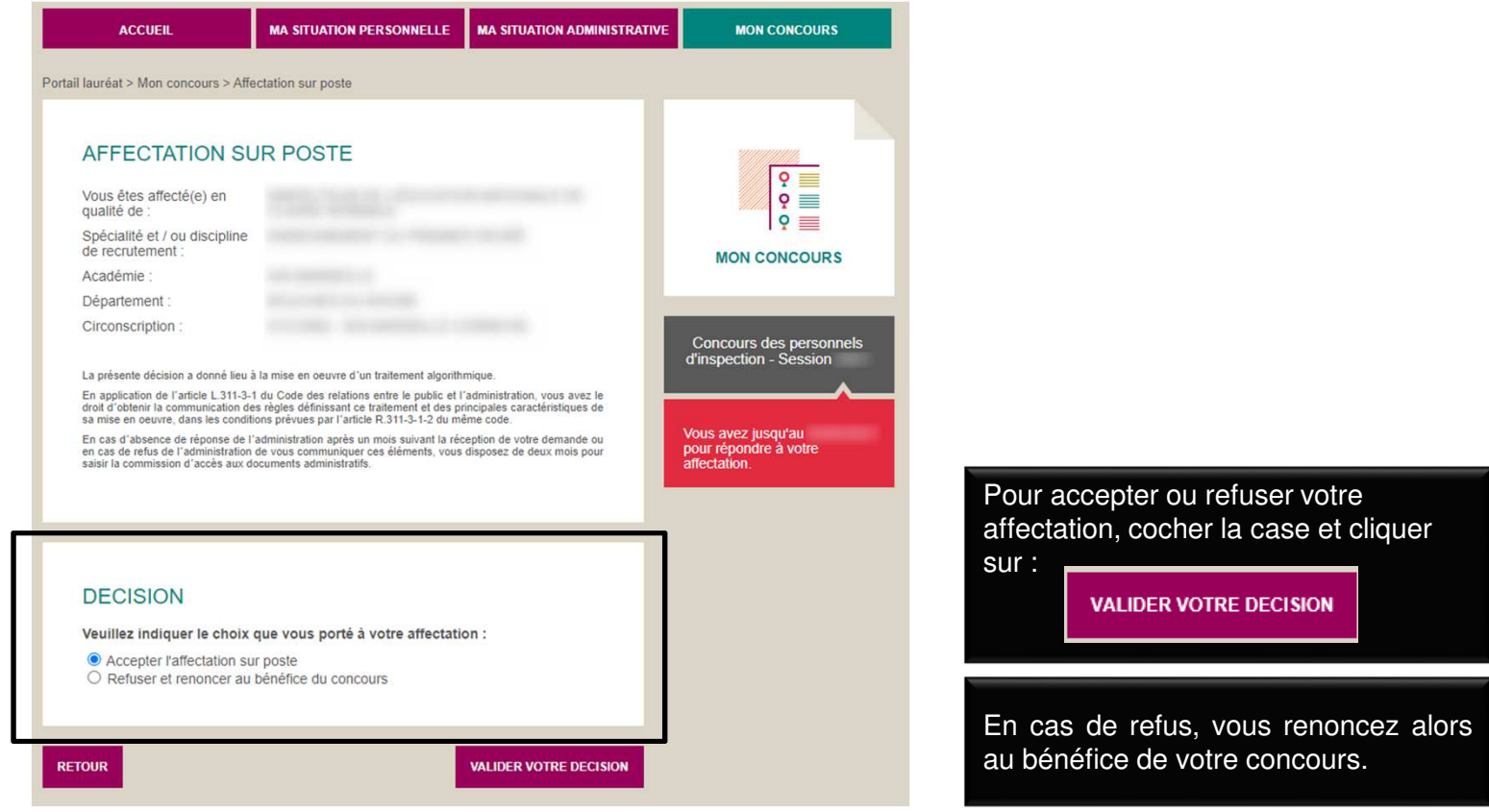

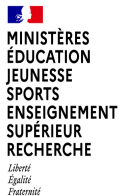

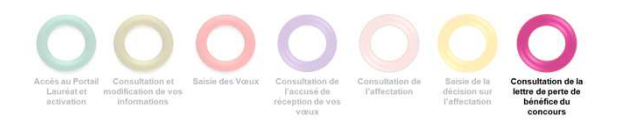

#### **CONSULTER VOTRE LETTRE DE PERTE DE BENEFICE**

Dans le cas d'un refus de l'affectation ou d'un abandon en cours de campagne, consulter votre lettre de perte de bénéfice.

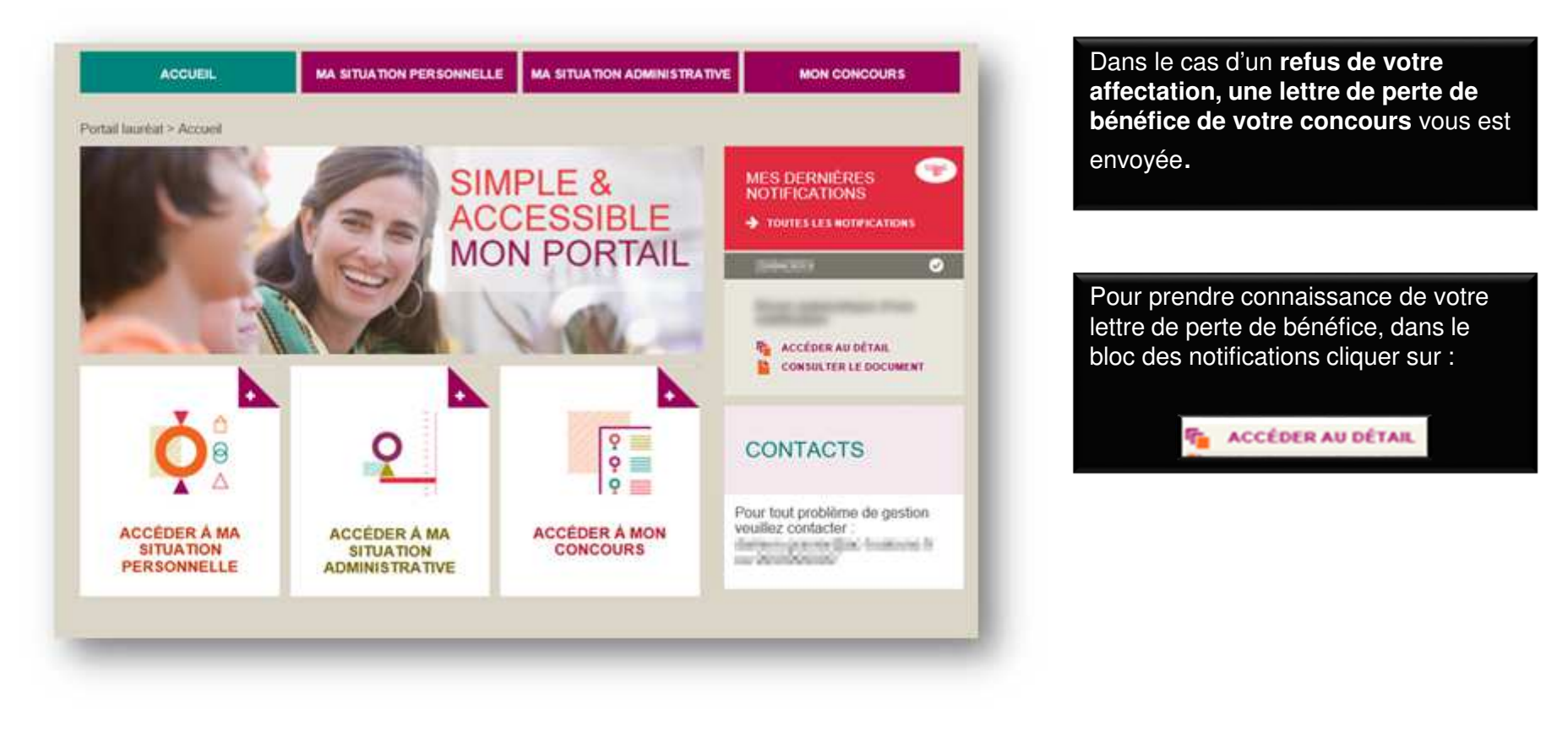

 $\frac{1}{2}$ **EXAMPLE STATES**<br>EDUCATION<br>EUNESSE<br>SPORTS<br>ENSEIGNEMENT<br>SUPÉRIEUR<br>RE<del>CHERCHE</del><br>RECHERCHE Liberté<br>Égalité<br>Fraternité

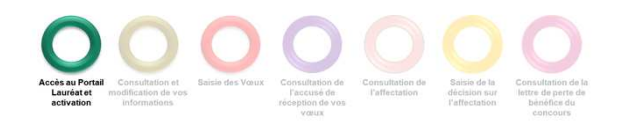

# **1.ANNEXE A**

**19**

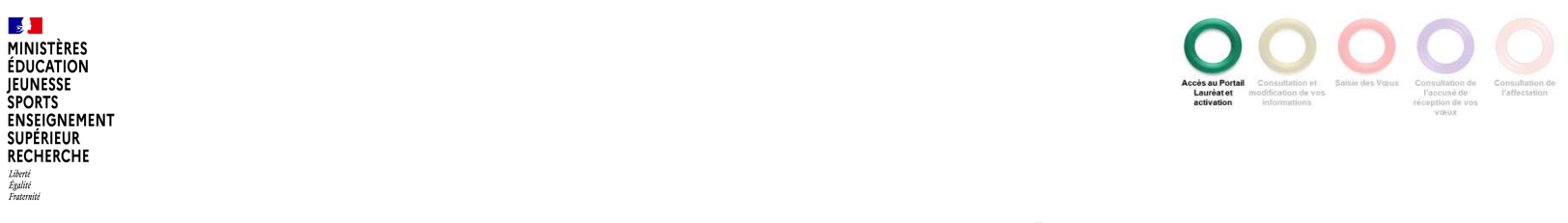

Modifier votre mot de passe si besoin.

 $\mathbb{R}$ **MINISTÈRES**<br>ÉDUCATION **JEUNESSE SPORTS** 

**SUPÉRIEUR** RECHERCHE Liberté<br>Égalité<br>Fraternité

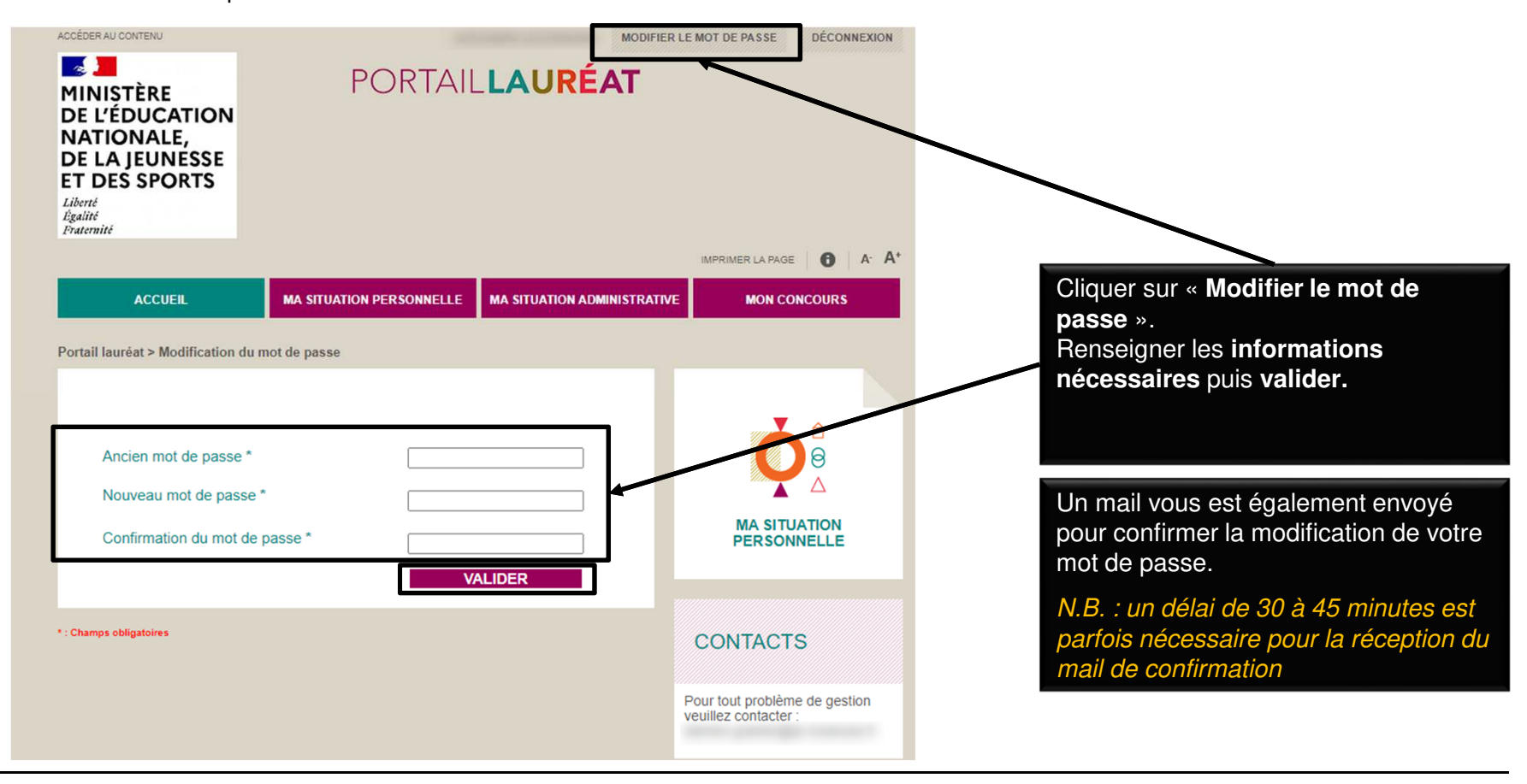

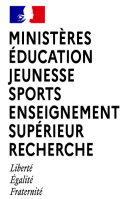

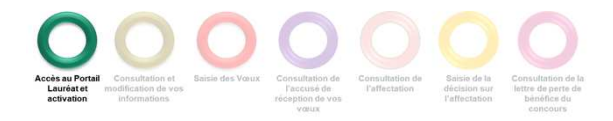

Réinitialiser votre mot de passe en cas d'oubli.

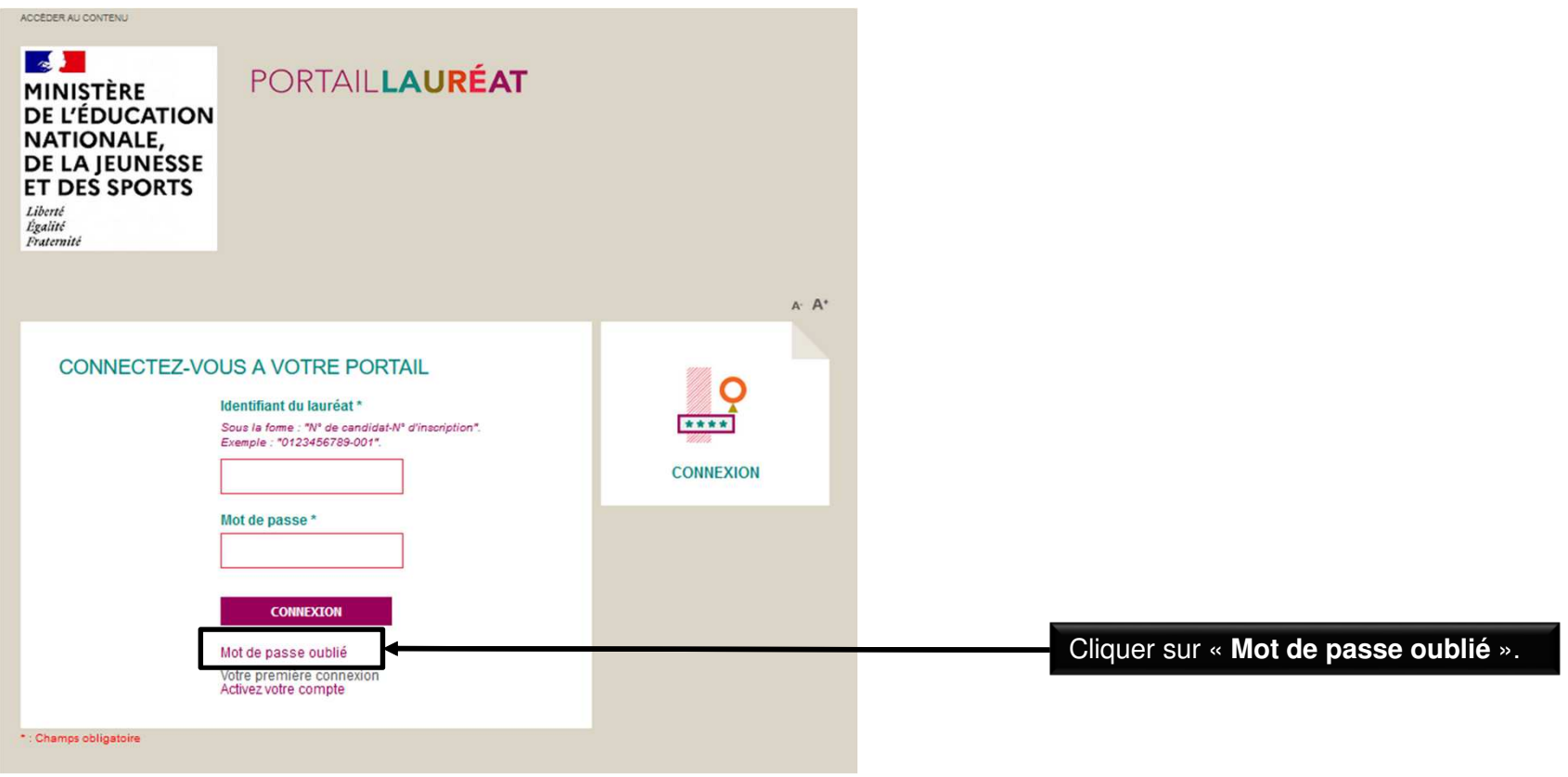

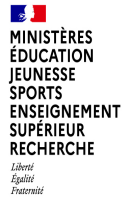

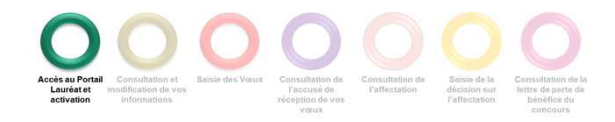

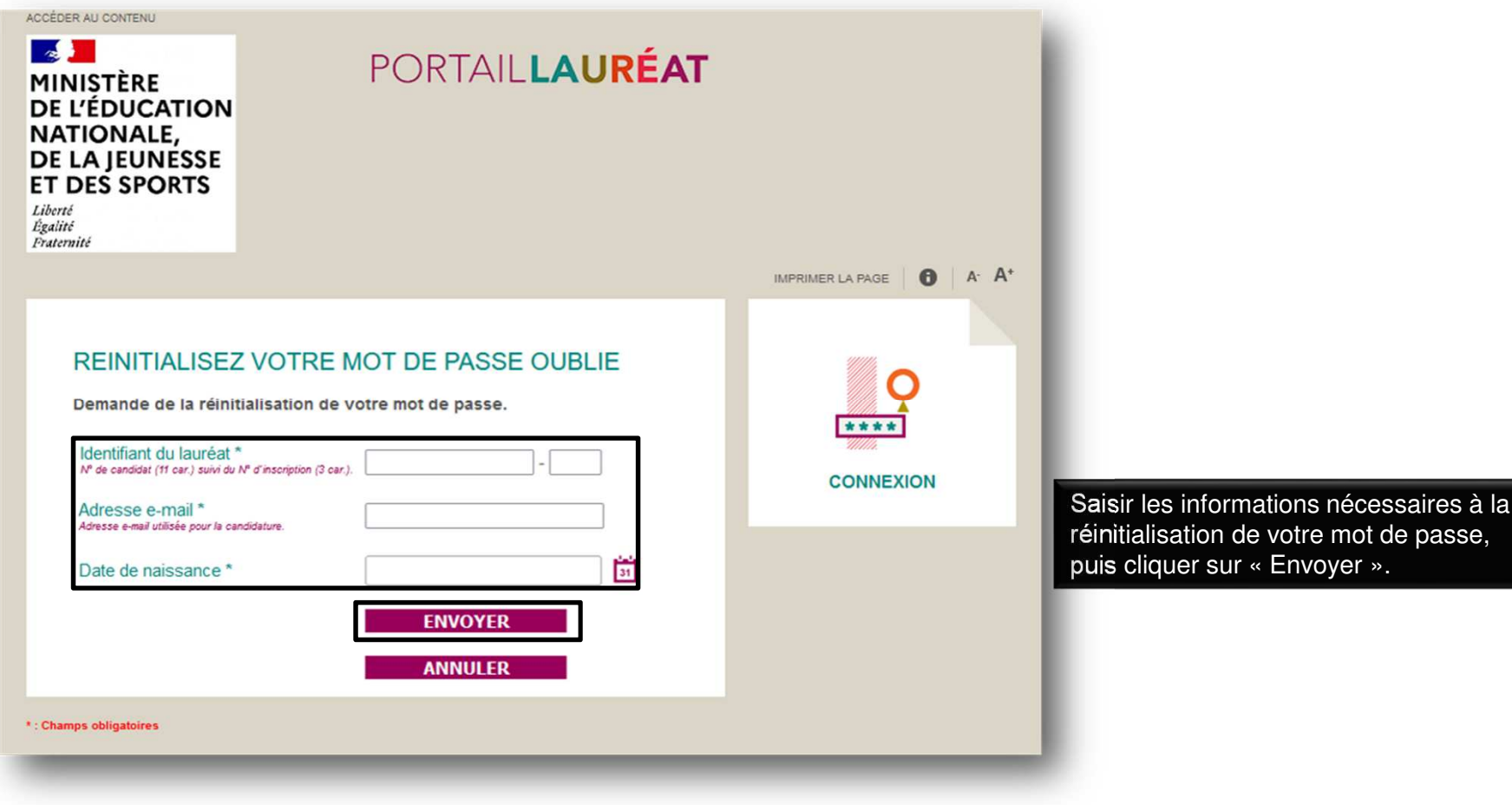

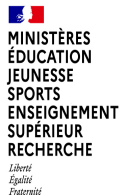

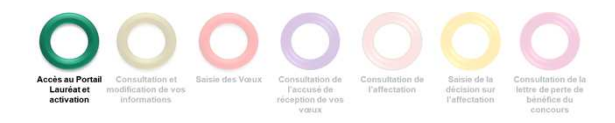

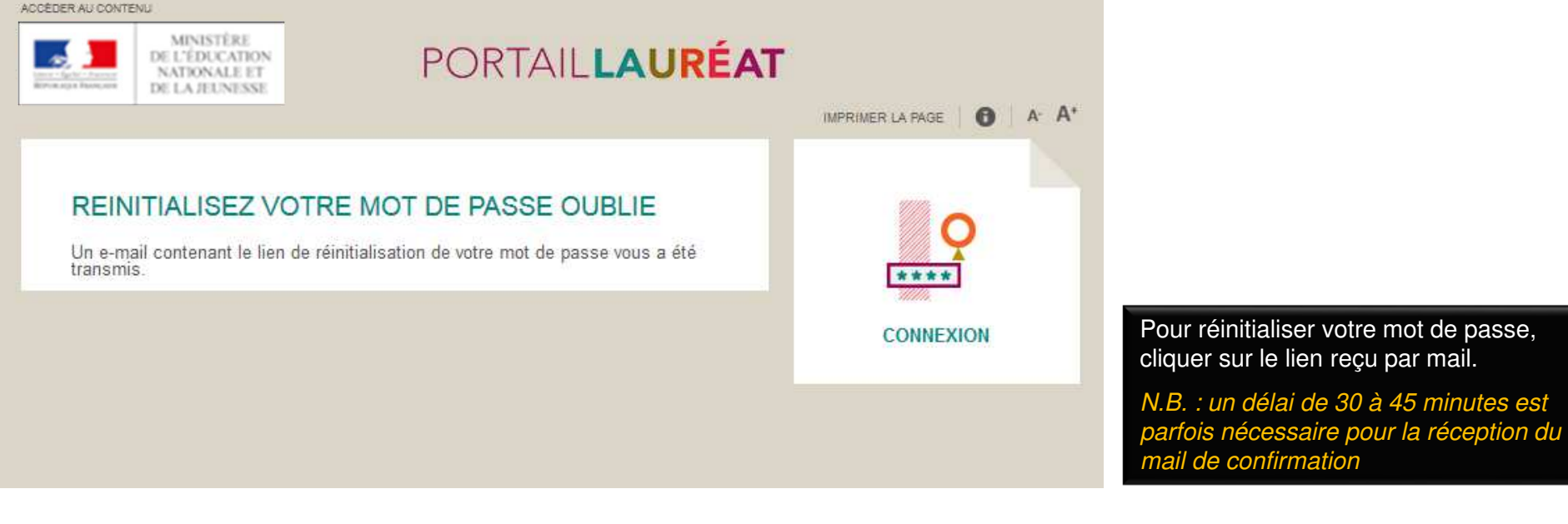

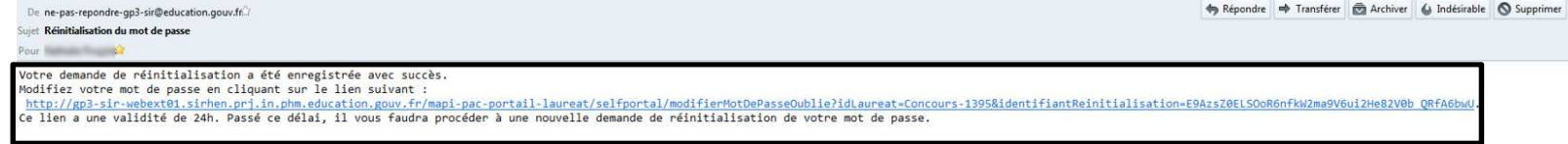

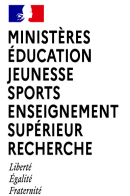

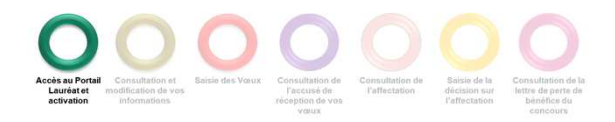

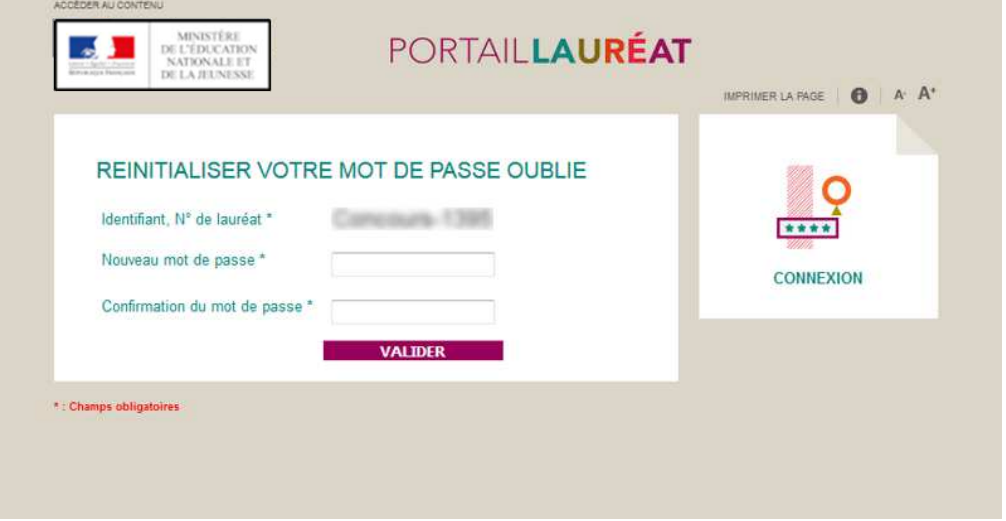

Renseigner les informations pour réinitialiser votre mot de passe oublié, puis valider.

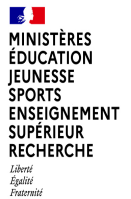

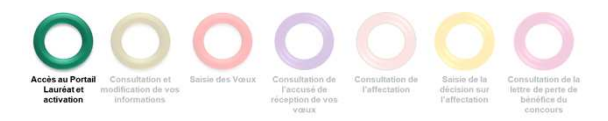

Retour à l'accueil suite à la réinitialisation de votre mot de passe.

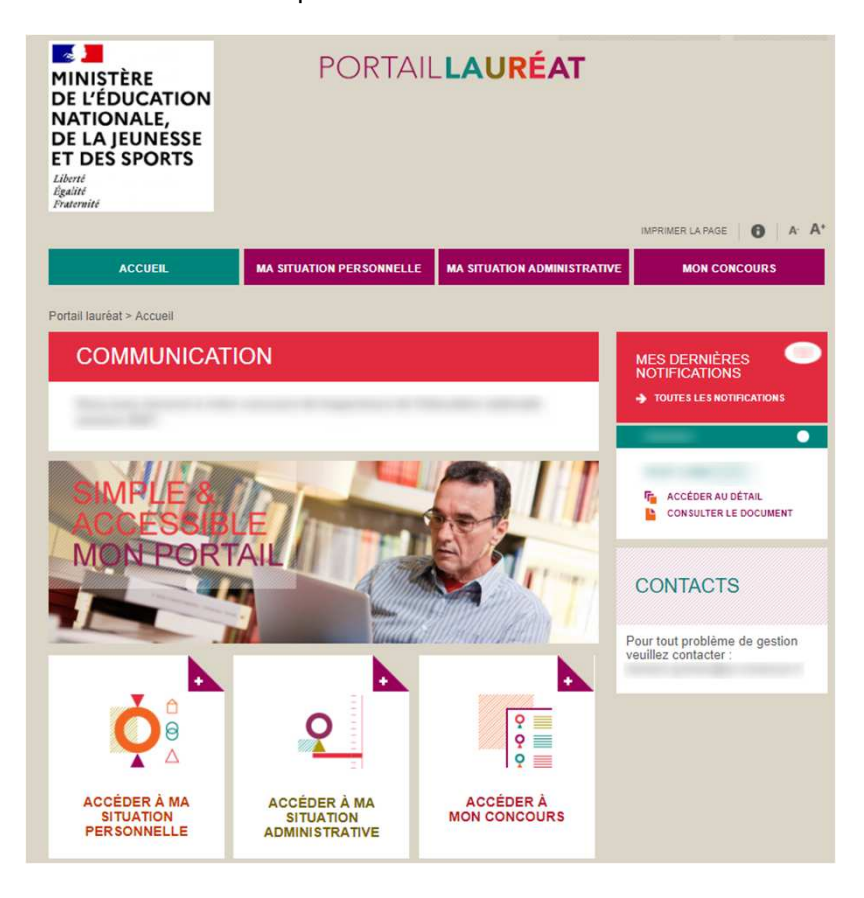